## **Immigration and Reform Collection System Submission Instructions**

After you have created an account, activated it, and requested access for the Immigration Reform Collection System you are ready to begin to complete all required sections of SB 160. These instructions will guide you through that process. **Note:** If you had a login from last year, it is still valid.

After logging in, **click** the link for Immigration Reform Collection System.

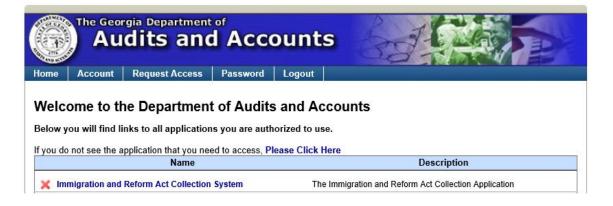

### Home Page for the Immigration & Reform Act Collection System

| Immigration &                                       | Reform Act (    |               | ystem               |
|-----------------------------------------------------|-----------------|---------------|---------------------|
| Select Organization: Warm Springs, City of          |                 | Subm          | ission Period: 2016 |
| Instructions                                        | 🕐 FAQ           |               | Contact             |
| Please select from the following sections to begin: |                 |               |                     |
| Section 1                                           |                 | Status        |                     |
| Please Enter / Confirm your E-Verify #              |                 | Need Response |                     |
| Section 2  Title 13: E-Verify Contractor Reporting  |                 | Need Response |                     |
| Section 3  Title 36-60-6: Issuance/Renewal of Bus   | siness Licenses | Need Response |                     |
| Title 36-80-23: Sanctuary Policy                    |                 | Need Response |                     |
| Section 4                                           |                 |               |                     |
| Title 50: Public Benefit Reporting                  |                 | Need Response |                     |
| For Technical Support please                        |                 |               |                     |

Page 1

On the home page you will have the ability to select and/or to verify the Organization and Year you will be submitting data for.

| Select Organization: | Reidsville Housing Authority | $\checkmark$ | Submission Period: | 2016 🗸 |
|----------------------|------------------------------|--------------|--------------------|--------|

There are also quick links on the upper menu for the following features.

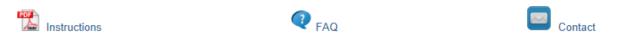

- Downloadable Instructions in PDF format
- FAQ is a link to our web site with frequently asked questions which will be updated periodically
- Contact is a link to our Help email for sending questions or issues about the submission

Once you have verified or selected the appropriate organization and year you may begin by selecting a section to complete. <u>You must complete all sections</u> that are required in order to be fully compliant with the submission process. Each section is clearly marked as to the current status and a checkmark will be displayed once that section is completed. Each section must be confirmed individually and is recorded as to who performed the confirmation. **Note:** If at any time a section is confirmed by mistake please email us at the <u>ImmHelp@audits.ga.gov</u> for a reset of your status.

We have also provided information hover overs for more information about a section. You can read and

activate these hover overs by moving your curser / mouse over the  ${}^{{\scriptstyle \bigcup}}$  icon.

|   | Section 1                                                                 | Status        |  |
|---|---------------------------------------------------------------------------|---------------|--|
|   | Please Enter / Confirm your E-Verify #                                    | Need Response |  |
|   | Section 2<br><u>Title 13: E-Verify Contractor Reporting</u>               | Need Response |  |
|   | Section 3<br>Title 36-60-6: Issuance/Renewal of Business Licenses         | Need Response |  |
| C | Title 36-80-23: Sanctuary Policy                                          | Need Response |  |
|   | <ul> <li>Section 4</li> <li>Title 50: Public Benefit Reporting</li> </ul> | Need Response |  |

Please select from the following sections to begin:

## SECTION 1: ENTER/CONFIRM YOUR E-VERIFY #

To start the process, click on the blue text under that section header that reads "Please Enter/Confirm your E-verify #". Once you have selected Section 1 you will be presented with the verification screen for your E-verify and Authorization date. Your E-Verify number must be between 4 and 7 numerical values only. This number is provided by the Federal government and is required under the provisions for the Immigration and Reform Act submission.

Please provide a eVerify number and authorization date or confirm the existing eVerify number and authorization date for your entity:

| eVerify Number:                | ٥                                                             |                 |
|--------------------------------|---------------------------------------------------------------|-----------------|
| Authorization Date:            | Format(mm/dd/yyyy) 0                                          | )               |
|                                |                                                               |                 |
| Entity does not meet the crite | ria established by the Department of Homeland Security to obt | ain such number |
| ,                              | · · · · · · · · · · · · · · · · · · ·                         |                 |
|                                |                                                               |                 |

**Note:** If you have submitted information in previous years, this screen will be prepopulated with the information that was provided in previous submission years. If you do not qualify for an e-Verify number per the Federal Government requirements then please check the box for **Do not qualify**.

Once you are complete with this section then click the **Confirm** button. You will be taken back to the home page where you will see your updated status as Confirmed for that section.

| Section 1                              | Status    |                                            |
|----------------------------------------|-----------|--------------------------------------------|
| Please Enter / Confirm your E-Verify # | Confirmed | By:Anita Edwards<br>On: 10-24-2016 2:32 PM |

## SECTION 2: TITLE 13 E-VERIFY CONTRACTOR REPORTING

Now you are ready to proceed with Section 2 by clicking on the blue text under that section header.

# Section 2 Itile 13: E-Verify Contractor Reporting

Each of the data reporting sections is made up of three steps. Step 1 is a question to determine if this area is applicable to your organization. If you answer YES then Step 2 will be the data reporting step and Step 3 is the confirmation step. If you answer NO to the question in Step 1 then you will be taken directly to the confirmation page in Step 3. You may go back at any time to review your answers.

#### Step 1 Title 13

Title 13: E-Verify Contractor Reporting -- Step 1 of 3

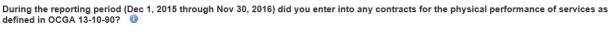

Yes O No O

🔶 Next

#### Step 2 Title 13

Step 2 of the submission process is the data collection process which will allow you to either upload a file or add records directly into our system through an online form. You may upload only one file but may continue to still add records if needed.

| Option 1 : Upload a file: Please select a file: | OR | Option 2 : Directly Input your data into the system : |  |
|-------------------------------------------------|----|-------------------------------------------------------|--|
| Upload                                          |    | Add Record                                            |  |

Depending on the option you select, you will be taken to either an entry form to add data or a browse screen which will display your uploaded data.

#### **Option 1 - Title 13 Uploading a File:**

|        | ~      |
|--------|--------|
| Browse | 14     |
|        | -      |
|        | Browse |

Press the **Browse** button to locate the file you wish to upload. This will open a windows file browse dialog box and you can now navigate to your file. (This file must meet our specified layout or it will be rejected.) Press the Open button once you have located and clicked on your file.

| Choose File to Upload                                                                                                    | e                                                                                                    | ×        |
|----------------------------------------------------------------------------------------------------|----------------------------------------------------------------------------------------------------|----------|
| G ⊂ □ < Libraries →                                                                                                    | - 🤸 🖉 Search Libraries                                                                                | ٩        |
| Organize 🔻                                                                                                    | 97 <b>*</b> [                                                                                         |          |
| ▲ ☆ Favorites<br>■ Desktop<br>₩ Downloads<br>% Recent Places                                                             | Libraries<br>Open a library to see your files and arrange them by folder, date, and other properties. |          |
| ↓ □       Documents         ▷ □       Git         ▷ □       Pictures         ▷ □       Victures         ▷ □       Videos | Music<br>Library<br>Videos<br>Library                                                                 |          |
| File name:                                                                                                    | <ul> <li>✓ All Files (*.*)</li> <li>Open Cancel</li> </ul>                                            | ►<br>cel |

Once you press **Open** your file will be selected for upload.

| Option 1 : Upload a fi     | le:    | 1  |
|----------------------------|--------|----|
| Please select a file:      |        | 2  |
| C:\Entity Name Title 13 20 | Browse | 14 |
| Upload                     |        | -  |

Press the **Upload** button to submit your file.

If your file meets our layout then the system will process the file and take you to the data browse screen.

#### **Browse Screen:**

Once you input or upload data, you will be able to look at your records (10 per page) on the screen.

|     |          |                         | F                   | age 1 of 1 ou  | t of 4 records.  |                 |                 |
|-----|----------|-------------------------|---------------------|----------------|------------------|-----------------|-----------------|
| lan | ie:      |                         | Error Category: - C | Choose Error ( | Code - 💌 F       | ilter           |                 |
|     |          | Name                    | EVerify Number      | Exempt         | Date of Contract | Contract Number | Contract Amount |
| 7   | <b>\</b> | A Good Company          | 78544               | No             |                  | 12              | \$45,000        |
| 1   | <b>\</b> | John Doe                |                     | Yes            |                  | 99              | \$100,000       |
| 1   | <b>\</b> | The Tree Service        |                     | Yes            | 5/4/2013         | 21345           | \$3,500         |
| 7   | 1        | XYZ Company             | 11235               | No             |                  | 25              | \$7,800         |
| 1   | Ad       | d Record 🛛 🔯 Delete All |                     |                |                  |                 | Download Copy   |

Here you will notice we are validating the records and will flag invalid records with a Red Flag 🏼 and

mark valid records with a green flag  $\P$ . You must correct all records with a RED flag in order to move on and confirm the submission.

#### Browse screen filter area at the top:

| Name: | Error Category: | - Choose Error Code - | • | Filter | Clear |
|-------|-----------------|-----------------------|---|--------|-------|
|       |                 |                       |   |        |       |

In order to quickly find a record or to see error issues you can use our record filters at the top of the browse screen. Don't forget to clear any filters so you can see all your records.

- Name allows you to look for a name that starts with a certain letter or word
- Error Category allows you to filter based on any errors in your records

#### The Data portion of the screen:

|   |          | Name                  | EVerify Number | Exempt | Date of Contract | Contract Number | Contract Amount |   |
|---|----------|-----------------------|----------------|--------|------------------|-----------------|-----------------|---|
| 4 | <b>\</b> | Land Scape Greenville | 12356          | No     | 08/06/2013       |                 | 2,800           | × |

The following describes the data icons and actions for each:

• Flag for record status – if you see a green flag 🏼 that means that the record is good. If you

see a red flag flag by any record that means the record is invalid and you will need to correct before your data can be confirmed.

- Edit icon click for editing your record
- Red X <sup>×</sup> for deleting or removing a record

In order to confirm you must correct any records that are invalid. Press the  $\uparrow$  icon in order to edit the record.

| Legal Name of    | A Good Company |   |                 |           |   |
|------------------|----------------|---|-----------------|-----------|---|
| Contractor       |                |   |                 |           |   |
| EVerify Number   | 78544          | 0 | Exempt 🛛 🛈      |           |   |
| Legal Address of | 123 Dover St   |   |                 |           |   |
| Contractor       |                |   |                 |           |   |
| City             | Destin         |   | State FL        | Zip 32147 |   |
| Contract Number  | 12             |   |                 | 0         |   |
| Contract Date    |                | 0 | Contract Amount | 45,000    | 0 |
|                  |                |   |                 |           |   |

For each invalid record we will display in red the issue that is needing correcting. You can refer to our defined file layout to understand more about what our system will validate. In the example above the record is missing the Contract Date and will need to be added in order for this record to be valid.

#### Browse Menu for Actions:

| 1 Add Record 🛛 🙀 Delete All | Download Copy |
|-----------------------------|---------------|
|                             |               |

- Add Record
- Delete All
- Download Copy You also have the ability to export your data at any time using the Download Copy feature at the bottom of the data area.

#### **Bottom Navigation:**

|                      | S Back A Next to Confirm                                                           |
|----------------------|------------------------------------------------------------------------------------|
| • Pack               |                                                                                    |
| Back                 |                                                                                    |
| ► Next to Confirm    | Once you determine that your data is correct and there are no red flags            |
| you will be ready to | confirm your data. To do this, Click <b>Next to Confirm.</b> This will move you on |
| to STEP 3.           |                                                                                    |

## **Confirmation Page:**

| Step | 3 | Title | 13 |
|------|---|-------|----|
|      | - |       |    |

|                                                                                                    | Edit Response for This Question                |
|----------------------------------------------------------------------------------------------------|------------------------------------------------|
| You have input a total of <b>24</b> record(s) for Title 13.                                                 |                                                |
| When complete, please click "Confirm" button. Note: you will not be able to mo                              | dify your selections after clicking "Confirm". |
| ち Back 🛛                                                                                                    | Confirm                                        |
| OU still have invalid records after you confirm, the for<br>Data can't be submitted because invalid records |                                                |
|                                                                                                    |                                                |
| e the back button to go back to the da                                                                      | ata browse to correct any issues.              |

Add Record

**Note:** If you have only a few records, it may be best to use the Add Form screen instead of uploading a file.

## Title 13: E-Verify Contractor Reporting -- Step 2 of 3

Add New E-Verify Contractor Report Record (1)

| Contractor       |   |                 |     |   |
|------------------|---|-----------------|-----|---|
| EVerify Number   | 0 | Exempt 🗖 🕕      |     |   |
| Legal Address of |   |                 |     |   |
| Contractor       |   |                 |     |   |
| City             |   | State           | Zip |   |
| Contract Number  |   | 0               |     |   |
| Contract Date    | 0 | Contract Amount |     | 0 |
|                  |   |                 |     |   |

Browse All

Required fields are: Legal Name, E-Verify number unless Exempt, Legal Address, City, State and Zip. Contract Date and Contract Amount are not required but should be provided if available.

#### **Browse Screen:**

Once you input or upload data, you will be able to look at your records (10 per page) on the screen.

| <u>Ti</u> | tle | e 13: E-Verify Contr  | actor Reporting     | Step 2        | 2 of 3           | Curr            | ent Status: Started |
|-----------|-----|-----------------------|---------------------|---------------|------------------|-----------------|---------------------|
|           |     |                       | P                   | age 1 of 1 ou | it of 4 records. |                 |                     |
| Name      | e:  |                       | Error Category: - C | hoose Error   | Code - 💌 F       | ilter Clear     |                     |
|           |     | Name                  | EVerify Number      | Exempt        | Date of Contract | Contract Number | Contract Amount     |
| 9         |     | A Good Company        | 78544               | No            |                  | 12              | \$45,000 🗙          |
| 9         |     | John Doe              |                     | Yes           |                  | 99              | \$100,000 🗙         |
| 9         |     | The Tree Service      |                     | Yes           | 5/4/2013         | 21345           | \$3,500 🗙           |
| 9         |     | XYZ Company           | 11235               | No            |                  | 25              | \$7,800 🗶           |
| 1         | Ado | d Record 🔯 Delete All |                     |               |                  |                 | Download Copy       |
|           |     |                       | 😏 Back              | 🔶 Nex         | tt to Confirm    |                 |                     |

#### **Browse Screen Filter Area:**

| Name: Error Category | - Choose Error Code - | • | Filter | Clear |
|----------------------|-----------------------|---|--------|-------|
|----------------------|-----------------------|---|--------|-------|

You can filter your records by the following options.

- Name allows you to look for a name that starts with a certain letter or word
- Error Category allows you to filter based on any errors in your records

The Data portion of the screen:

|   |          | Name                  | EVerify Number | Exempt | Date of Contract | Contract Number | Contract Amount |   |  |
|---|----------|-----------------------|----------------|--------|------------------|-----------------|-----------------|---|--|
| 9 | <b>\</b> | Land Scape Greenville | 12356          | No     | 08/06/2013       |                 | 2,800           | × |  |

The following describes the data icons and actions for each:

- Flag for record status if you see a green flag <sup>4</sup> that means that the record is good. If you see a red flag <sup>4</sup> by any record that means the record is invalid and you will need to correct before your data can be confirmed.
- Edit icon 🔪 click for editing your record
- Red X <sup>×</sup> for deleting or removing a record

You also have the ability to export your data at any time using the Download Copy feature at the bottom of the data area.

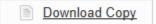

Once you determine that your data is correct and there are no red flags you will be ready to confirm your data. To do this, Click **Next to Confirm.** This will move you on to STEP 3.

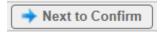

**Step 3 Title 13** of the process is the Confirmation Step which is displayed below:

|               | n <u>has entered</u> into contracts for the physical perform:<br>riod (Dec 1, 2015 through Nov 30, 2016). | ance of services as defined in OCGA 13-10-90 dur |
|---------------|----------------------------------------------------------------------------------------------------|--------------------------------------------------|
|               | ····· ( ·,).                                                                                              | Edit Response for This Question                  |
| Vou hovo inpu | t a total of <b>24</b> record(s) for Title 13.                                                            |                                                  |
| rou nave inpu |                                                                                                    |                                                  |

Once you have reviewed your selections and you feel it is correct click the **Confirm** button to complete this Section. Again this will take you back to the home page where you will see your Confirm status reflected for this section.

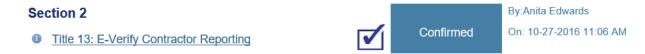

## SECTION 3: TITLE 36-60-6 ISSUANCE/RENEWAL OF BUSINESS LICENSES

Note: All Cities and Counties are required to fill out this section.

## Section 3

Title 36-60-6: Issuance/Renewal of Business Licenses

**Section 3:** For some Organizations Section 3 - Title 36 section may not be required to fill out. The home page will reflect this as the following:

**Need Response** 

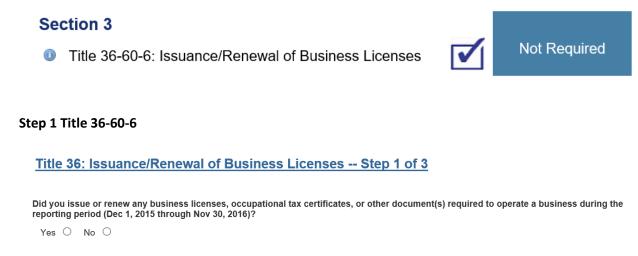

If you answer YES in Step 1 then Step 2 will be the data reporting step and Step 3 is the confirmation step. If you answer NO to the question in Step 1 then you will be taken directly to the confirmation page in Step 3. You may go back at any time to review your answers.

🔶 Next

#### Step 2 Title 36-60-6

| Option 1 : Upload a file:      Please select a file:     Browse      Upload |      | OR | Option 2 : Directly Input your data into the system :<br>Add Record |  |
|-----------------------------------------------------------------------------|------|----|---------------------------------------------------------------------|--|
|                                                                             | Sack |    |                                                                     |  |
|                                                                             |      |    |                                                                     |  |
|                                                                             |      |    |                                                                     |  |

#### Option 1 - Title 36-60-6:

| Option 1 : Uploa      | ad a file: | 1    |
|-----------------------|------------|------|
| Please select a file: |            | 2    |
|                       | Browse     | 11/2 |
|                       |            | 10   |

Click the **Browse** button to locate the file you wish to upload. This will open a windows file browse dialog box and you can now navigate to your file. (This file must meet our specified layout or it will be rejected.) Press the Open button once you have located and clicked on your file.

Once you press **Open** your file will be selected for upload.

Press the **Upload** button to submit your file.

If your file meets our layout then the system will process the file and take you to the data browse screen.

Note: This upload process works the same way as the Title 13 process.

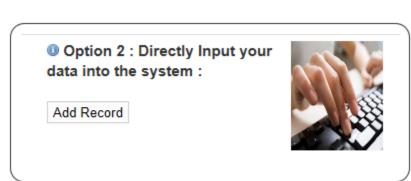

**Option 2 - Title 36-60-6:** 

#### Add Form - Title 36-60-6 (add one record at a time)

**Note:** If you have only a few records, it may be best to use the Add Form screen instead of uploading a file.

#### Title 36: Issuance/Renewal of Business Licenses -- Step 2 of 3

| Document Number                      |   |
|--------------------------------------|---|
| lame of Person to Whom Issued        | 0 |
| Name of Business to Whom Issued      | 0 |
| EVerify Number Reported on Affidavit | 0 |
| Exempt                               |   |
|                                      |   |

#### Data Browse - Title 36-60-6

Once you input or upload data, you will be able to look at your records (10 per page) on the screen.

| Title 36: Issuance/Renew       | val of Business L | icenses Step 2            | <u>of 3</u> 0  | Current Status: Sta | rted   |
|--------------------------------|-------------------|---------------------------|----------------|---------------------|--------|
| A new record has been created. |                   |                           |                |                     |        |
| Business Name:                 | Error Catego      | ry: - Choose Error Code - | ▼ Filter Clear |                     |        |
| 1 records found.               |                   |                           |                |                     |        |
| Document Number                | Person Name       | Business Name             | EVerify Number | Exempt              |        |
| 🔊 🔪 X1234                      | Danny Smith       | Tree Cut Services         | 12345          | No                  | ×      |
| 1 Add Record Science All       |                   |                           |                | Download            | d Copy |
|                                | Sack              | → Next to Confirm         |                |                     |        |

#### **Browse Screen Filter Area:**

You can filter your records by the following options.

- Business Name allows you to look for a name that starts with a certain letter or word
- Error Category allows you to filter based on any errors in your records

The following describes the data icons and actions for each:

Flag for record status – if you see a green flag 
 that means that the record is good. If you

see a red flag <sup>¶</sup> by any record that means the record is invalid and you will need to correct before your data can be confirmed.

- Edit icon click for editing your record
- Red X <sup>×</sup> for deleting or removing a record

You also have the ability to export your data at any time using the Download Copy feature at the bottom of the data area.

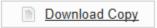

Once you determine that your data is correct and there are no red flags you will be ready to confirm your data. To do this, Click **Next to Confirm.** This will move you on to STEP 3.

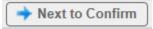

**Step 3 Title 36-60-6** of the process is the Confirmation Step which is displayed below:

Title 36: Issuance/Renewal of Business Licenses -- Step 3 of 3 Current Status: Started H

|   | operate a business during the reporting period (Dec 1, 2015 through Nov 30, 2016). | Edit Response for This Question |
|---|------------------------------------------------------------------------------------|---------------------------------|
|   | You have input a total of <b>27</b> record(s) for Title36.                         |                                 |
| _ |                                                                                    |                                 |

ち Back 🛛 🛛 🕹 Confirm

Once you have reviewed your selections and you feel it is correct click the **Confirm** button to complete this Section. Again this will take you back to the home page where you will see your Confirm status reflected for this section.

## Section 3

Title 36: Issuance/Renewal of Business Licenses

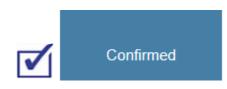

## SECTION 3: TITLE 36-80-23 SANCTUARY POLICY

| Section 3                                            |               |
|------------------------------------------------------|---------------|
| Title 36-60-6: Issuance/Renewal of Business Licenses | Need Response |
| Title 36-80-23: Sanctuary Policy                     | Need Response |

#### Step 1 Title 36-80-23

After selecting this section, you will be asked True or False for the following statement:

## Title 36-80-23: Sanctuary Policy -- Step 1 of 2

This organization has not enacted a sanctuary policy and is in compliance with O.C.G.A. §36-80-23.

| True O False O |        |  |
|----------------|--------|--|
|                | 🔶 Next |  |

#### Step 2 Title 36-80-23

If you answer TRUE to the statement above then you will see the display below. You will also have the option to change the answer to FALSE by clicking the Edit Response button:

| A. §36-80-23.                   |
|---------------------------------|
| A. \$36-80-23.                  |
| Edit Response for This Question |
| plete the process.              |
|                                 |
|                                 |

#### Step 2 Title 36-80-23 Confirmation Page

Once you have selected your answer and clicked the **Confirm** button you will continue to the Confirmation page as displayed below:

| Title 36-80-23: Sanctuary Policy Step 2 of 2                                           | Current Status: Confirmed 🗹 |
|----------------------------------------------------------------------------------------|-----------------------------|
|                                                                                        |                             |
| This organization has not enacted a sanctuary policy and is in compliant               | ce with O.C.G.A. §36-80-23. |
| The process for Sanctuary Policy has been completed by Anita Edwards on 10-28-201      | 16 9:21 AM.                 |
| If you clicked "Confirm" by mistake, please contact ImmHelp@audits.ga.gov for assistan | ice.                        |
|                                                                                        |                             |
| Sack Ame                                                                               |                             |

When the **Home** button is clicked, it will take you to the home screen where you will see your Confirmed status reflected for this section.

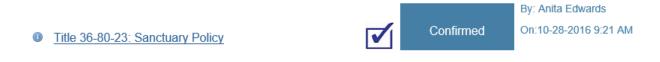

## SECTION 4: TITLE 50 PUBLIC BENEFIT REPORTING

#### Section 4

Title 50: Public Benefit Reporting

Need Response

After selecting this section, you will be asked the following question:

#### Title 50: Public Benefit Reporting -- Step 1 of 4

During the reporting period (Dec 1, 2015 through Nov 30, 2016) did you provide any public benefits as defined in Title 50? \*See list below

| Yes O No O                                            |                                                              |
|-------------------------------------------------------|--------------------------------------------------------------|
| Adult education                                       | Authorization to conduct a commercial enterprise or business |
| Business certificate, license, or registration        | Business loan                                                |
| Cash allowance                                        | Disability assistance or insurance                           |
| Down payment assistance                               | Energy assistance                                            |
| Food stamps                                           | Gaming license                                               |
| Grants                                                | Health benefits                                              |
| Housing allowance, grant, guarantee, or loan          | Loan guarantee                                               |
| Medicaid                                              | Occupational license                                         |
| Professional license                                  | Public and assisted housing                                  |
| Registration of a regulated business                  | Rent assistance or subsidy                                   |
| Retirement benefits                                   | State grant or loan                                          |
| State issued driver's license and identification card | Tax certificate required to conduct a commercial business    |
| Temporary Assistance for Needy Families (TANF)        | Unemployment insurance                                       |
| Welfare to work                                       |                                                              |
| - Next                                                |                                                              |

If you answer YES to the question above then you will need to identify which benefits you have provided by placing a check next to the ones that apply.

| Title 50: Public Benefit Reporting Step 2                       | <u>2 of 4</u>                                                |
|-----------------------------------------------------------------|--------------------------------------------------------------|
| Please select the provided benefits: 0                          |                                                              |
| Adult education                                                 | Authorization to conduct a commercial enterprise or business |
| Business certificate, license, or registration                  | Business loan                                                |
| Cash allowance                                                  | Disability assistance or insurance                           |
| C Down payment assistance                                       | Energy assistance                                            |
| □ Food stamps                                                   | □ Gaming license                                             |
| Grants                                                          | ☐ Health benefits                                            |
| Housing allowance, grant, guarantee, or loan                    | □ Loan guarantee                                             |
| □ Medicaid                                                      | C Occupational license                                       |
| Professional license                                            | Public and assisted housing                                  |
| □ Registration of a regulated business                          | □ Rent assistance or subsidy                                 |
| Retirement benefits                                             | State grant or loan                                          |
| $\square$ State issued driver's license and identification card | Tax certificate required to conduct a commercial business    |
| Temporary Assistance for Needy Families (TANF)                  | Unemployment insurance                                       |
| □ Welfare to work                                               |                                                              |
| 😏 Back 📑                                                        | Next Cancel                                                  |

When you have completed the selection please click **Next** button to continue onto the SAVE verification for those benefits. You may go back at any time to change your answers prior to Confirmation.

#### Title 50: Public Benefit Reporting -- Step 3 of 4

For the benefits selected, please mark YES if you have received SAVE Program authorization to verify the applicant's lawful presence in the United States. Please mark NO if you have not received SAVE Program authorization.

| Business certificate, license, or registration |                      | Yes O   No O |
|------------------------------------------------|----------------------|--------------|
| Cash allowance                                 |                      | Yes O   No O |
|                                                | Sack rext To Confirm |              |

You must answer YES or NO for each of the benefits selected before continuing to Confirmation page.

Title 50 Confirmation Page:

| <u>Title 50: Public Benefit Reporting Step 4 of 4</u>                                                | Current Status: Started H                                                       |
|----------------------------------------------------------------------------------------------------|---------------------------------------------------------------------------------|
| Your organization <u>has provided</u> public benefits as defined in Title 50 During th<br>30, 2016). | he reporting period (Dec 1, 2015 through Nov<br>Edit Response for This Question |
| You have indicated that your organization has provided 2 benefit(s) from                             | n the list provided.                                                            |
| When complete, please click "Confirm" button. Note: you will not be able to modify your select       | ions after clicking "Confirm".                                                  |

Once you have reviewed your answers you may click the **Confirm** button. Again, this will take you back to home screen where your status will be reflected. All sections must be complete in order to be compliant with this law.

By: Anita Edwards

On: 10-24-2016 4:38 PM

Confirmed

#### Section 4

Ittle 50: Public Benefit Reporting

## ONCE ALL SECTIONS ARE COMPLETE:

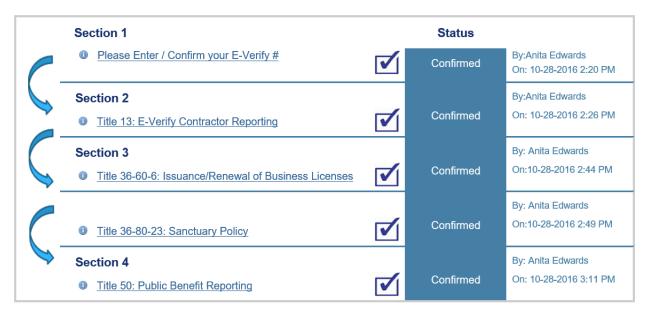

You are now complete with the submission process at this time !

You should see the message below when all the Sections have been completed and confirmed:

## You are now complete with the submission process at this time !